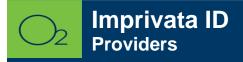

## **Install Imprivata on Apple Devices**

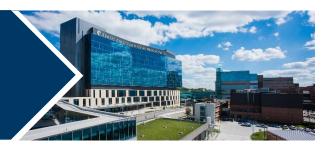

Imprivata ID is a secure authentication application that helps improve clinical workflows for medical professionals for electronic prescribing of controlled substances (EPCS) and remote network access.

Open Comp Portal

Install Imprivata ID

Open App

Turn on Access

Turn on E-Prescribing Automatic Signout: Not Now Verify Settings on Mobile Device

## **Install Imprivata**

1. Launch Comp Portal Pon your device.

To comply with hospital policies and ensure patient safety, Microsoft Intune (Comp Portal) is required on your personal device prior to installing this hospital app. If your device is lost or stolen, hospital apps can be removed. For instructions on installing Intune, please refer to Intune Install tip sheet.

- 2. Click View All Apps.
- 3. Select Imprivata ID and Install (this may take a few minutes).
- 4. Tap Install.

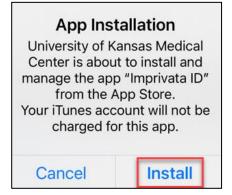

**Note:** If install seems slow, swipe screen down to refresh. It will say downloading or pending, but it should be downloaded, and you can continue the install process.

- 5. Open Imprivata ID app.
- 6. Tap This is my first time.
- 7. Turn on Fast Access

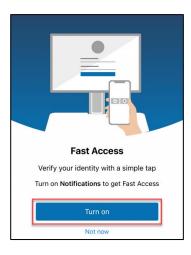

- 8. Allow access to notifications.
- 9. Turn on Simplify E-Prescribing.

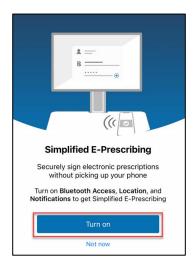

- 10. **Allow** access to location while using the app.
- 11. Allow access to Bluetooth.
- 12. Tap **Not Now** (Automatic Sign out is not available).

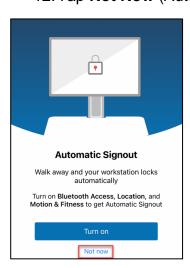

When Imprivata ID is successfully installed, a serial number and token code appears.

13. Tap Features in the upper right corner and verify that you have the following settings:

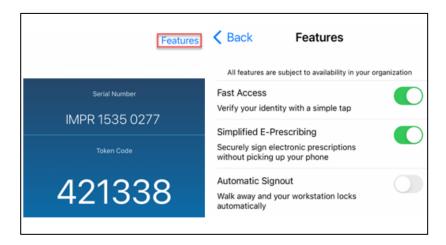

- 14. Navigate to Settings on your mobile device.
- 15. Scroll down and tap Imprivata ID.
- 16. Verify the following settings to ensure Imprivata ID runs optimally:

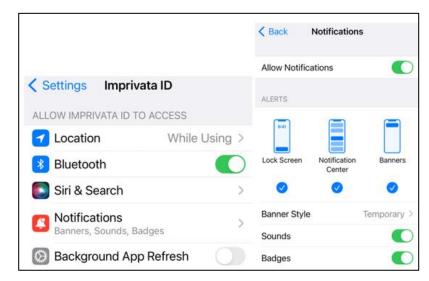

**Note:** You will see a message, "You must enroll before authenticating with Imprivata ID," even after you enroll. This message will no longer appear after using the app for the first time.

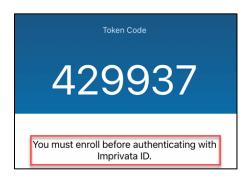

## FOR MORE INFORMATION CONTACT:

• <u>Health System Help Desk</u> | <u>HITS\_ServiceDesk@kumc.edu</u> | Phone 913-945-9999